# Case Number Assignment

The first step in establishing a new single family FHA case with HUD is to provide the required information and obtain an FHA case number. This *FHA Connection Guide* module describes and illustrates the **Case Number Assignment** function and workflow.

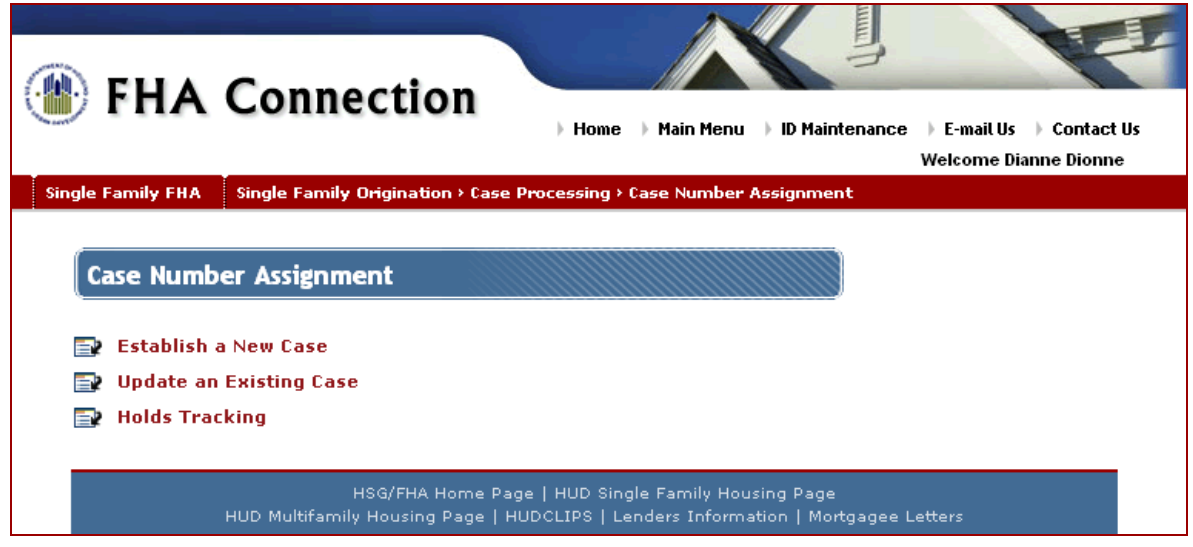

**Figure 1: Case Number Assignment menu** 

The **Case Number Assignment** menu (**Figure 1**), used for all case number assignment tasks, is reached by the menu path: **Single Family FHA > Single Family Origination > Case Processing > Case Number Assignment**.

The procedures for using the **Case Number Assignment** menu functions are described in **Case Number Assignment Workflow**. The following summary explains how these three functions are used:

- 1. **Establish a New Case** has two parts:
	- The first part is borrower/address information validation using Validate Borrower/Address for Case Number Assignment. See the **Establish a New Case: Validate Borrower/Address for Case Number Assignment** section.
	- The second part is completing the Case Number Assignment page, a detailed page with multiple sections: General Information, Property Address, Borrower Information, Compliance Inspection Fields, and As Required (used for specific case types, e.g., a streamlined refinance or a Veterans Affairs (VA) case). See the **Establish a New Case: Case Number Assignment** section.
- 2. **Update an Existing Case** is used to change, add, and/or correct information after a case number is assigned but before the case is endorsed. See the **Update an Existing Case** section.
- 3. **Holds Tracking** is used to a) determine if new or updated borrower information failed overnight validation against federal government records, and b) monitor cases that are put on hold when requesting an FHA case number and determine the hold reason(s). Refer to the *FHA Connection Guide's Holds Tracking* module which provides in-depth information on the holds tracking process.
- **Important:** For all **Case Number Assignment** functions, key information resources (described in some detail in the **User Resources** section and illustrated in **Figures 8-13**) are:
	- the interactive *What I Need to Know* (*WINK*) modules accessible on the **Case Processing** and **Case Number Assignment** menus.
	- **the on each processing page (Business Background, Steps for** Processing, and Field Descriptions). the **Help Links**

# **Case Number Assignment Workflow**

Successful case number assignment is the essential first step toward endorsement for FHA mortgage insurance. A key factor is validation of address and borrower information, e.g., Social Security Number and credit history, against official government databases.

Because case number assignment is a comprehensive process, it is advisable to consult each functions' **Help** and related *WINK* modules for very detailed, illustrated step-by-step assistance with the workflow and the options and variations encountered during processing. The process is explained in the following sections: **Establish a New Case: Validate Borrower/Address for Case Number Assignment, Establish a New Case: Case Number Assignment,** and **Update an Existing Case**. The detailed user assistance available is outlined and illustrated in the **User Resources** section.

#### **Establish a New Case: Validate Borrower/Address for Case Number Assignment**

To establish a new case, *property address* and *borrower data* must first be validated. Use **Establish a New Case** on the **Case Number Assignment** menu to access the Validate Borrower/Address for Case Number Assignment page. This page (**Figure 2**) has two parts, **Property Address** and **Borrower Data**. Procedures are explained in the **Validate Property Address** and **Validate Borrower Data** sections.

**Important:** Refer to the **User Resources** section which directs you to the assistance available, illustrates the workflow (**Figures 10** and **12**), and shows where to find guidance in dealing with failed validation issues.

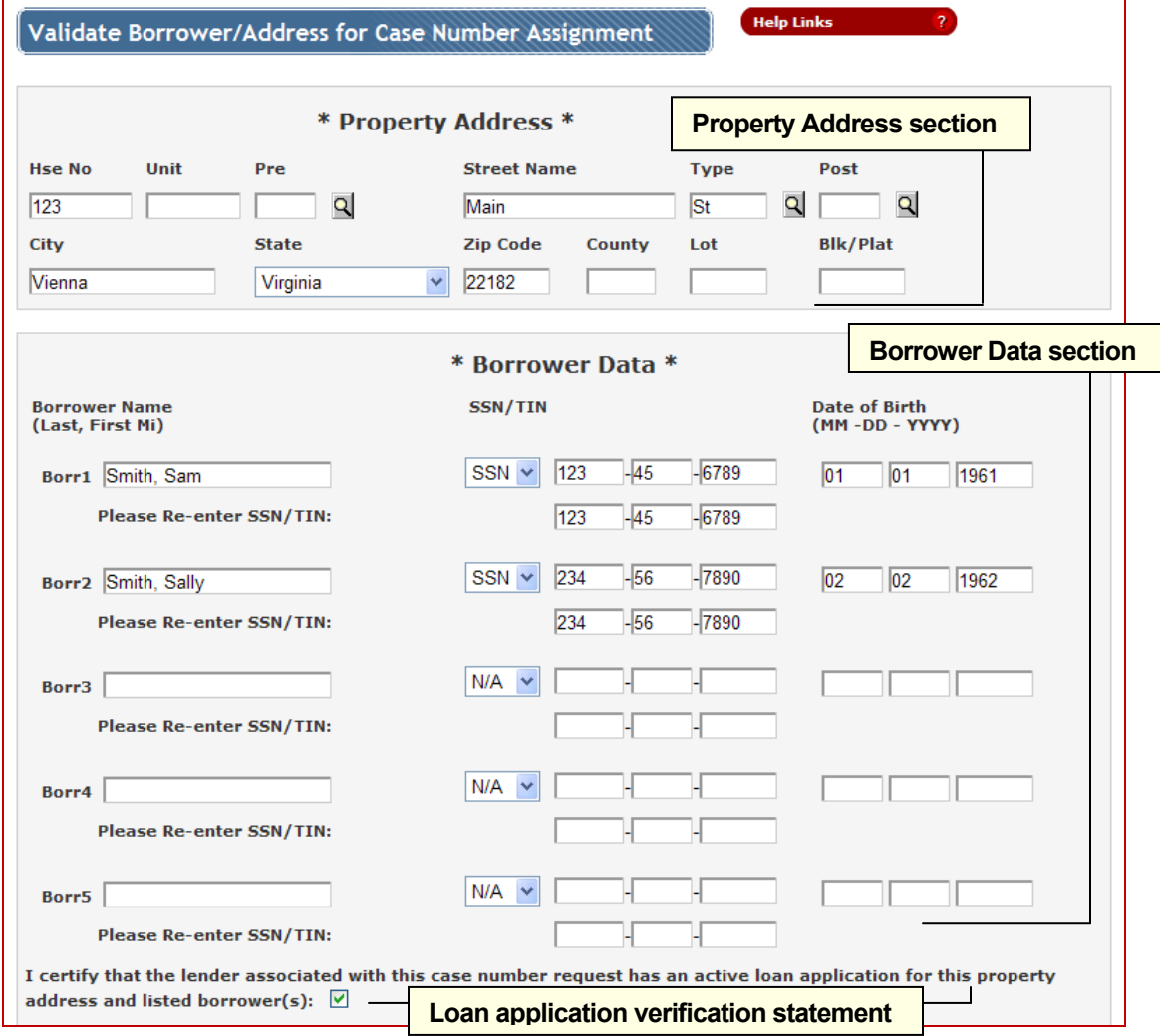

**Figure 2: Validate Borrower/Address for Case Number Assignment page** 

**Validate Property Address**. The data you enter in the **Property Address** section of Validate Borrower/Address for Case Number Assignment (**Figure 2,** upper section) is validated against United States Postal Service (USPS) information. When you submit the page for processing, if you have successfully passed the property address validation, the Case Number Assignment page appears (see **Establish a New Case**: **Case Number Assignment**).

Factors that impact the address validation process include:

- USPS updates the data it provides to the FHA Connection on a *quarterly* basis. Therefore, some properties, e.g., proposed construction, may not yet be listed in the database provided from USPS.
- the property may be listed in the USPS database with a slightly different address from the one you entered.

Error handling on the processing page takes place as shown in **Figure 3**:

- If there is a problem, an **Error Message** is displayed at the top of the page.
- Next to the **Error Message** notification is the **Review Error(s)** link that goes to the end of the page where the problem or issue is explained in the **Details** section.

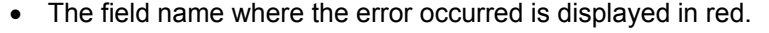

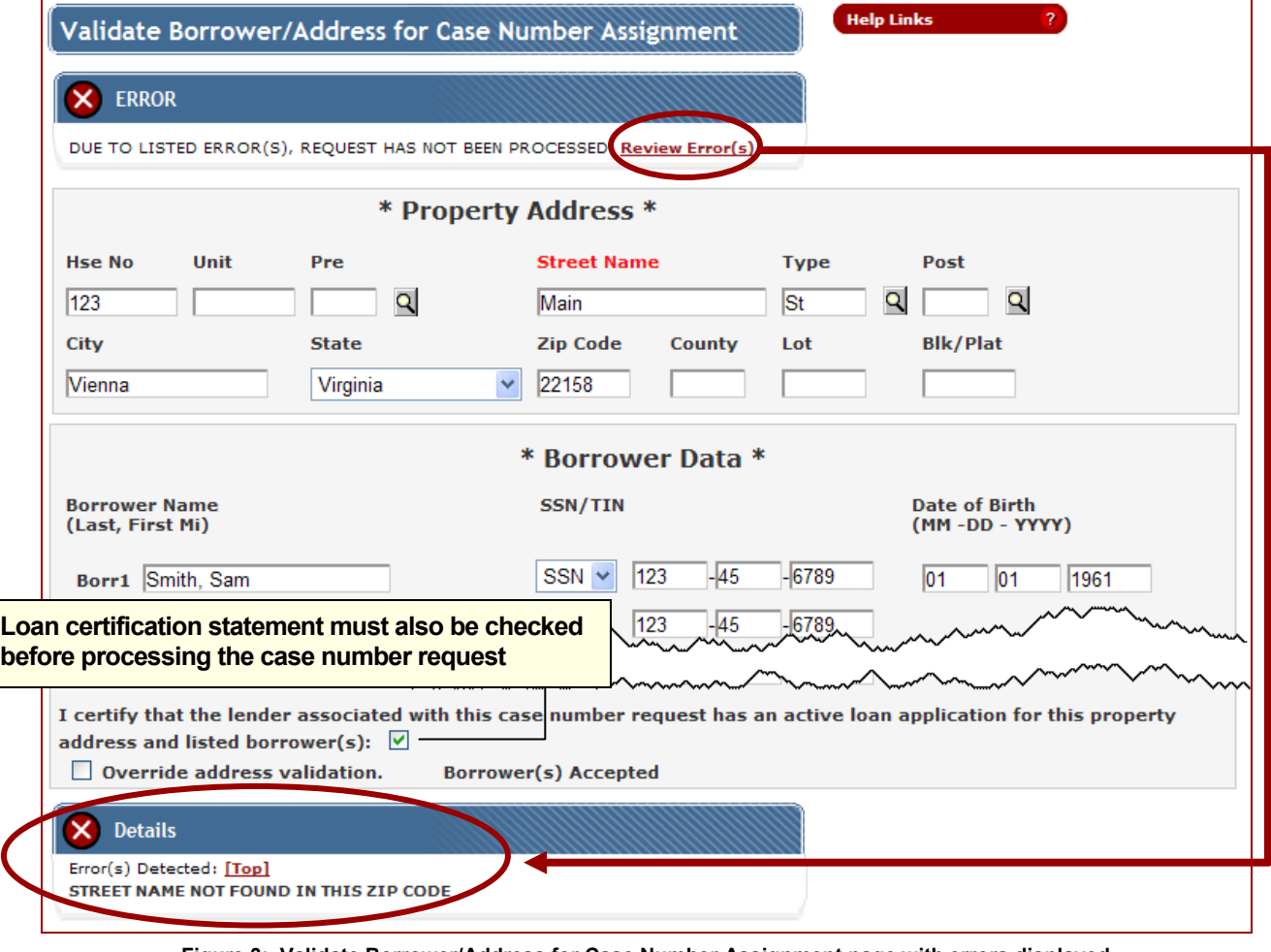

**Figure 3: Validate Borrower/Address for Case Number Assignment page with errors displayed** 

To resolve the error, you have several options:

- If the address was entered incorrectly, you can correct the address and resubmit, or
- If a suggested address is offered, you may accept the address on record with the USPS and it is automatically entered

 If the address you entered is correct but did not pass USPS verification, check the **Override Address Validation** checkbox (available only when address validation fails) to temporarily bypass address validation. An alert displays as shown in **Figure 4**. The entered address is used for continued processing, **but** this address is marked as unvalidated against the current USPS data recorded in HUD's system.

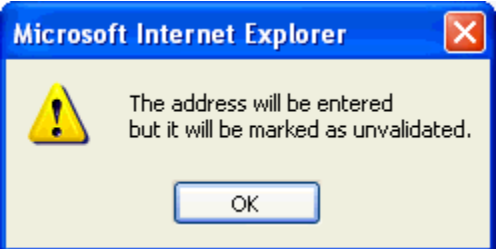

**Figure 4: Override Address Validation alert** 

Prior to endorsement, a valid address *must be entered* using **Borrower/Address Change** (accessed via the **Case Processing** menu).

**Note**: If the street address is undetermined because of proposed or current construction, the lot, block, and plat information for the property may be entered instead. For a preconstruction property, the case number can be assigned, but the address information must still pass validation later, prior to endorsement.

**Validate Borrower Data**.Information for the primary borrower (**Borr1**) must be entered at this time in the **Borrower Data** section (**Figure 2**, lower section). Coborrower data may be entered now or later on in the processing cycle; however, before you can process either **Insurance Application** (or **HECM Insurance Application**, depending on the case), any other coborrower information must be entered.

Borrower information entered at this time is validated against federal government records, for example, HUD's database to check for borrowers with multiple loans and the Credit Alert System (CAIVRS) database of delinquent federal debtors.

**Note**: To reduce data entry errors, the **SSN/TIN** must be re-entered for each borrower entered. After submitting the page for processing, the entries are compared. If they do not match, you are prompted to re-enter the information before continuing.

The identification information (i.e., name, Social Security Number (SSN), and date of birth) for each borrower entered is validated overnight with the Social Security Administration (SSA). The results of the validation can typically be obtained the next business day using **Holds Tracking** on the **Case Processing** menu (see the *FHA Connection Guide* module, *Holds Tracking*). However, in the meantime, case processing can continue; you can enter the case information and obtain a case number (see **Establish a New Case: Case Number Assignment**).

**Loan Application Certification**. For case numbers assigned on or after April 18, 2011, the lender associated with a requested case number must certify that they have an active loan application for the entered property address and borrower(s). The certification statement box at the bottom of the Validate Borrower/Address for Case Number Assignment page must be checked (**Figure 3**); if the statement is not checked, an alert message is displayed (**Figure 5**) and a case number cannot be assigned.

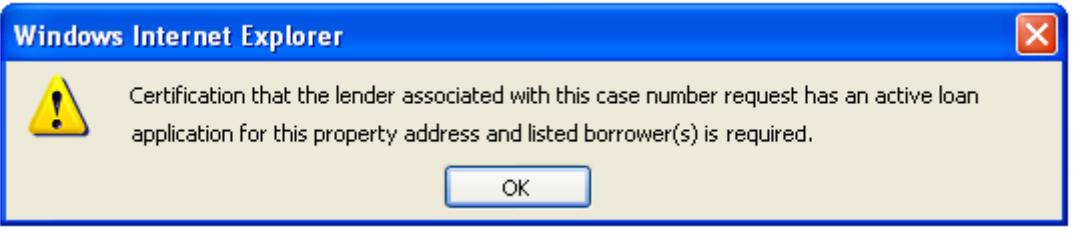

**Figure 5: Loan application certification alert message** 

## **Establish a New Case: Case Number Assignment**

Upon completing Validate Property/Address for Case Number Assignment, continue the process using Case Number Assignment (**Figures 6a** and **6b**). **Case Number Assignment** has multiple sections:

- **General Information**
- **As Required**
- **Property Address** (information previously entered using Validate Property/Address for Case Number Assignment appears in these fields)
- **Compliance Inspection Fields**
- **Borrower Information** (information previously entered using Validate Property/Address for Case Number Assignment appears in these fields)
- **Lender Notes**

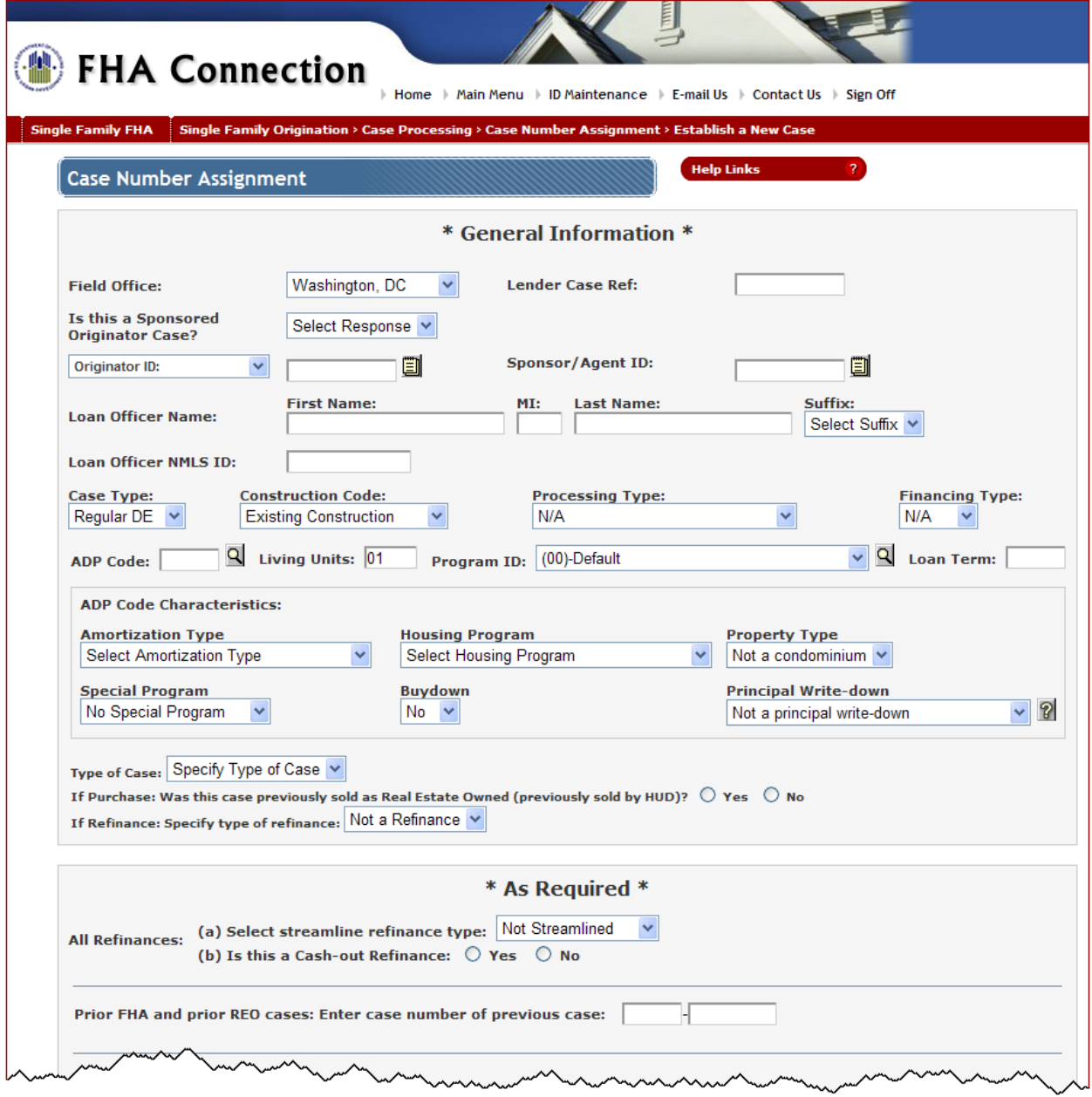

**Figure 6a:** *Top portion* **of the Case Number Assignment page** 

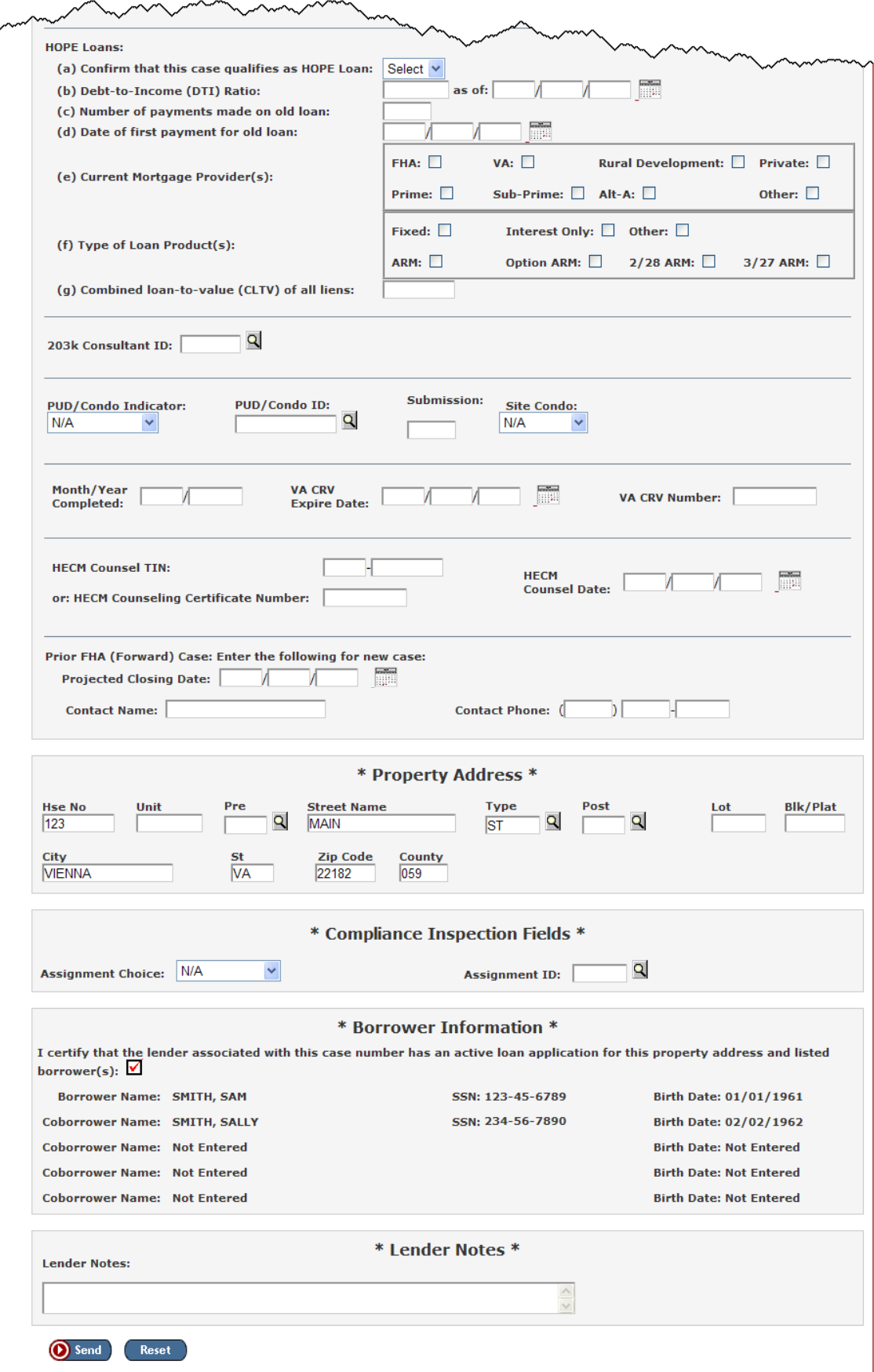

**Figure 6b:** *Bottom portion* **of the Case Number Assignment page** 

#### **Single Family FHA** Single Family Origination > Case Processing > Case Number Assignment

User assistance features available for completing some of the Case Number Assignment fields include:

- **Look ups** accessed via the magnifying glass Q that provide information relevant to that field, i.e., **ADP Code**, **Program ID**, **203k Consultant ID**, **PUD/Condo ID**, *and* **Assignment ID**
- an interactive **calendar** to set the date fields:

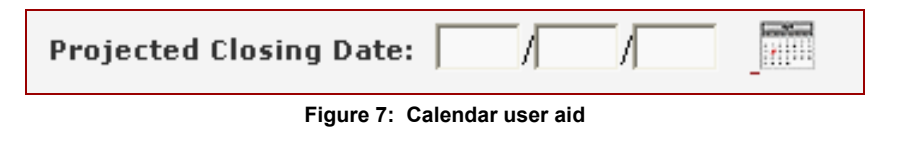

After completing all the required fields, click  $\bigcirc$  send. If processing is successful, the Case Number Assignment Results page displays the following:

- the assigned case number in the **FHA Case Number** field (this is the unique 10-digit identifier assigned to that mortgage loan by the Federal Housing Administration (FHA))
- a **Warning** message:

*Case Number Has Been Successfully Assigned Warning: Pending Borrower Validation; Check Holds Tracking Next Business Day*

The next business day, determine if the borrower(s) passed or failed validation using **Holds Tracking**. (Alternatively, you can use **Case Query** to check an individual case.) If the borrower validation failed, a case warning remains on the case and it *cannot be endorsed* without making the necessary corrections.

**Note:** Cases that successfully pass borrower validation are *not* listed in **Holds Tracking**.

 view-only fields (for most changes or additions, use the **Update an Existing Case** function, described in the following section).

# **Update an Existing Case**

Once the case number is assigned, information on an existing nonendorsed case can be corrected or updated using **Update an Existing Case**.

**Note**: All address and borrower information must be updated using **Borrower/Address Change**.

To update an existing nonendorsed case:

- 1. On the **Case Number Assignment** menu (**Figure 1**), click **Update an Existing Case**, and the Case Number Assignment - Update Existing Case page (**Figure 8a**) appears**.**
- 2. Enter the case number assigned to the mortgage loan in the **FHA Case Number** field.
- 3. Click **O** send to submit for processing.

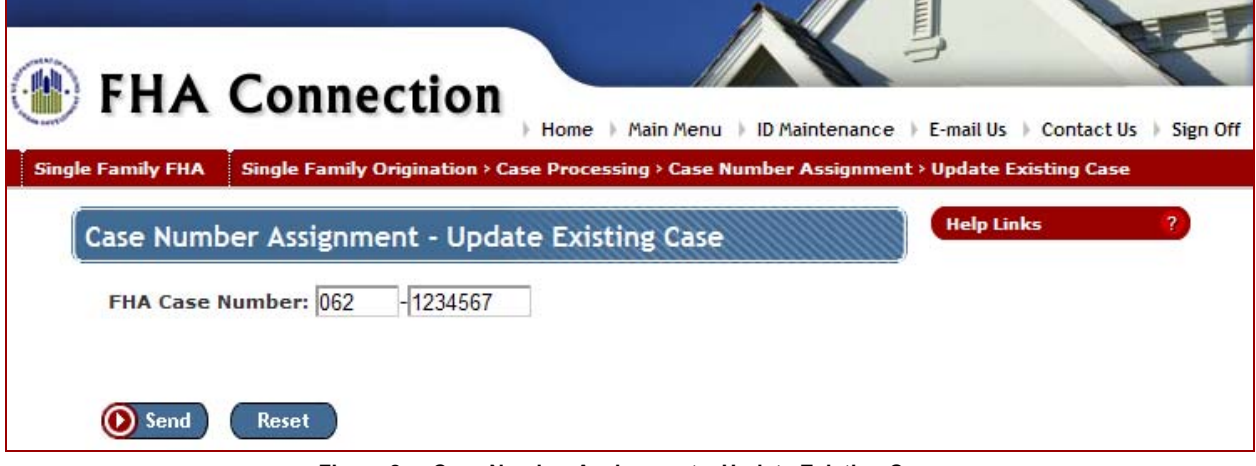

**Figure 8a: Case Number Assignment – Update Existing Case** 

4. The Case Number Assignment Update page appears with available fields open for additions and/or changes, except for the address, borrower, sponsored originator, sponsor/agent, and/or originator information which is view-only. Case Number Assignment Update fields are nearly the same as those in Case Number Assignment (shown previously in **Figures 6a** and **6b**). The additions are that the **FHA Case Number** appears at the top with the **Case Number Assigned on** date (above and to the right of the case number) (**Figure 8b**).

**Note:** Use Case Transfer to record a) the transfer of a case to a new mortgage originator, b) the update of the sponsor or agent for a case, or c) the transfer of a case to/from a sponsored originator.

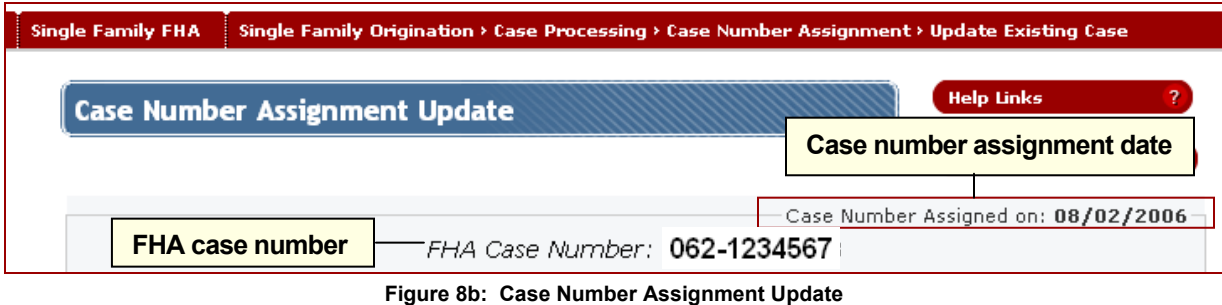

5. Complete the necessary changes and click  $\bigcirc$  send to submit for processing.

## **User Resources**

This section provides an overview of the role of *What I Need to Know* (*WINK*) modules and the **Help** in processing **Case Number Assignment**, as well as a **Detailed Case Number Assignment Tips** subsection.

## **WINK : Case Number Assignment Assistance**

*WINK* modules are offered at the menu-level, directly adjacent to the function they describe. Open a *WINK* module by clicking the *WINK* icon  $\equiv$  to the left of the loan processing option of interest (**Figure 9**), e.g., **Case Number Assignment**.

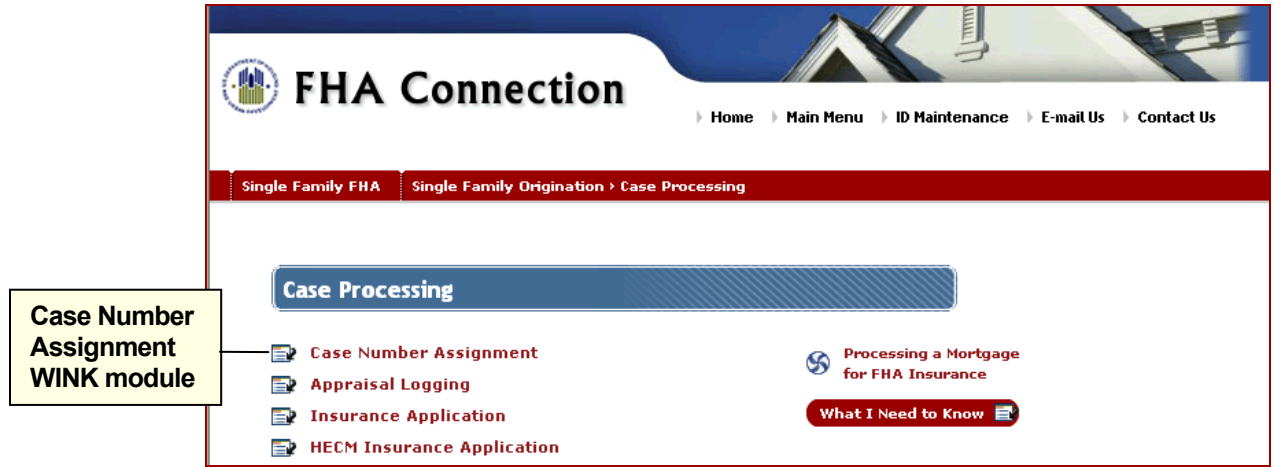

**Figure 9:** *WINK* **modules on the Case Processing menu** 

The *WINK* module available next to the **Case Number Assignment** function (**Figure 10)** provides the highlevel overview and a workflow that shows the process *and* links to details and illustration (**Figure 11**).

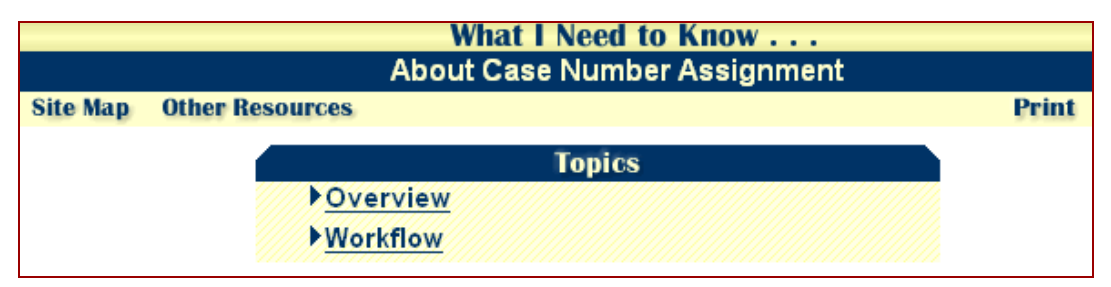

**Figure 10:** *WINK* **Case Number Assignment Overview and Workflow** 

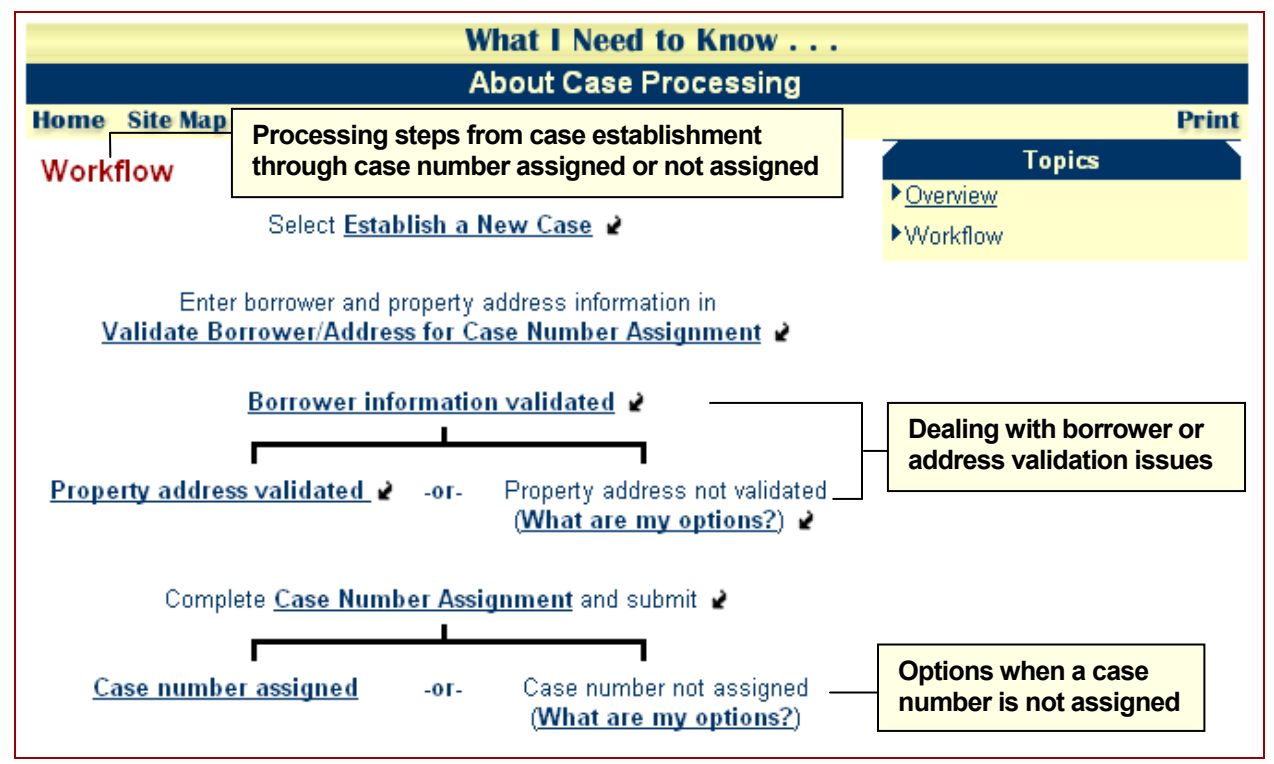

**Figure 11:** *WINK* **Case Number Assignment Workflow** 

The *WINK* modules accessed via the **Case Number Assignment** menu itself provide very detailed processing procedures, requirements, and problems/solutions.

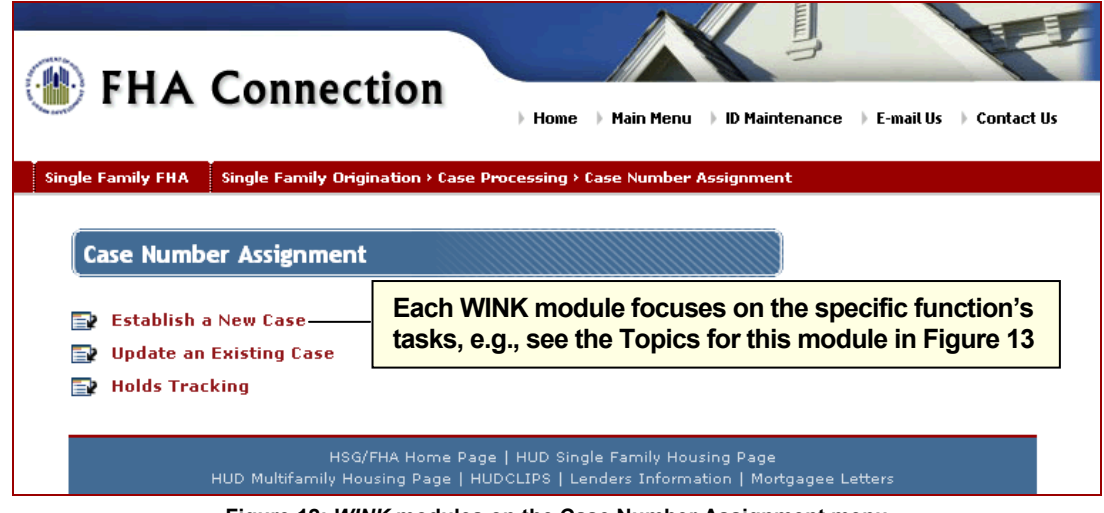

**Figure 12:** *WINK* **modules on the Case Number Assignment menu** 

The illustrated *WINK* modules that are accessed using the WINK icon located next to each function, provide details, list problem solutions, and point out tips to expedite case number assignment processing. For example, *WINK's About Establishing a New Case* (**Figure 13**) covers:

- **Before Getting a Case Number** (authorization requirements; the data to enter in 13 key fields)
- **Validating Borrower(s) and Property Address** (why and how; correct address entry; correct borrower information entry; zip code issues; address discrepancy issues; borrower problems)
- **Entering Case Information** (user aids and tips)
- **Case Number Assignment Results** (case number assigned or not assigned)

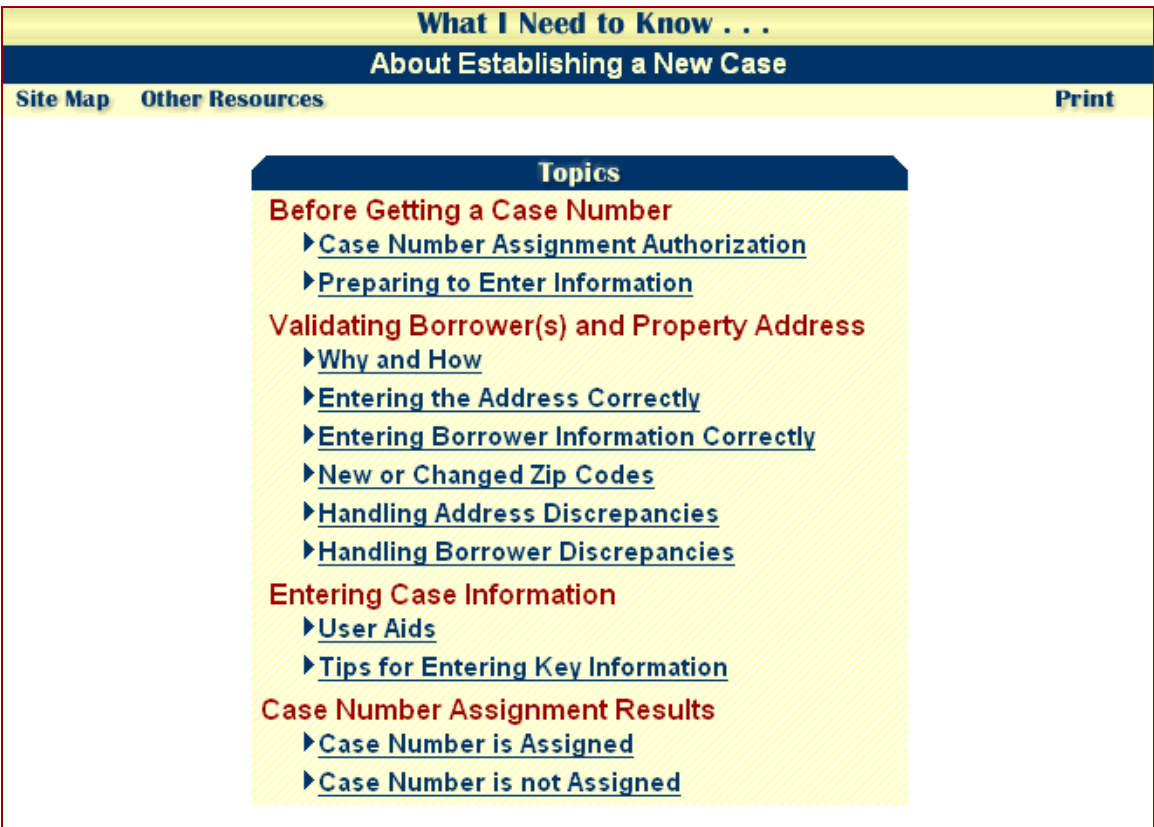

**Figure 13:** *WINK* **topics in About Establishing a New Case** 

#### **HELP: Case Number Assignment Assistance**

Use the FHA Connection **Help** by clicking **Help Links 1999** at the upper right of the function page for Business Background, Steps for Processing, and Field Descriptions.

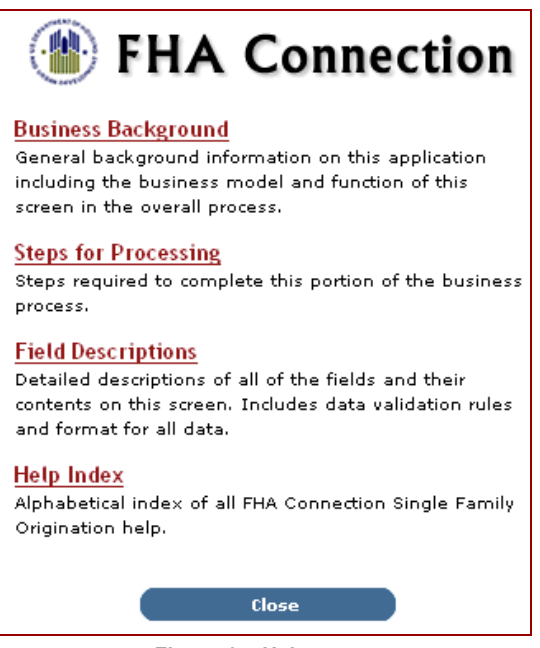

**Figure 14: Help menu** 

See the Steps for Processing for assistance with each stage of entering, correcting, and overriding address or borrower information.

## **Detailed Case Number Assignment Tips**

The following are some helpful case processing tips:

- **Projected Closing Date**: For refinance cases, it is important that the **Projected Closing Date** is correct because the upfront mortgage insurance premium (UFMIP) netting (credit) amount is calculated using this date. If the actual closing date differs by a month or more, the UFMIP netting available for the new case (if any remains) will be less and the UFMIP required will be greater. UFMIP not paid within 10 days of the actual closing is assessed a late fee.
- **Refinance Netting (Credit)**: When an FHA case number is assigned for a refinance case, the netting (credit) authorization information displays at the bottom of the Case Number Assignment Results page in the Refinance Authorization section. This section does not appear again on the Case Number Assignment Results page once you close the page. To view the refinance netting information at a later time, use Refinance Authorization on the **Case Processing** menu.
- **Sponsored Originator**: If using a sponsored originator, a record for the sponsored originator must already exist in Sponsored Originator Maintenance and cannot have a termination date. If the sponsored originator is not already recorded in the FHA Connection, use the Sponsored Originator Maintenance **Help** (*Business Background*, *Processing Steps*, and *Field Descriptions*) for details concerning how to add the information (your Application Coordinator may provide authorization if needed). Sponsored Originator Maintenance is located on the **FHA Approval Lists** menu.